# 透過FDM在FTD上設定OSPF路由

```
目錄
簡介
必要條件
  需求
  採用元件
設定
  網路圖表
  組態
    步驟 1.設定FTD上存取Smart CLI。
    第2步:配置Smart CLI對象上的引數
    第3步:部署配置更改
   第4步:在路由器上配置
    第5步:驗證FTD CLI上的配置
驗證
```
# 簡介

本文檔介紹如何在由Firepower裝置管理器(FDM)管理的Firepower威脅防禦(FTD)上配置OSPF路由 。

## 必要條件

## 需求

思科建議您瞭解以下主題:

- FDM
- FTD
- OSPF

採用元件

本文中的資訊係根據以下軟體和硬體版本:

- FTD 6.4.0版或更高版本,並由FDM管理
- 所有物理和虛擬平台

本文中的資訊是根據特定實驗室環境內的裝置所建立。文中使用到的所有裝置皆從已清除(預設

)的組態來啟動。如果您的網路運作中,請確保您瞭解任何指令可能造成的影響。

設定

## 網路圖表

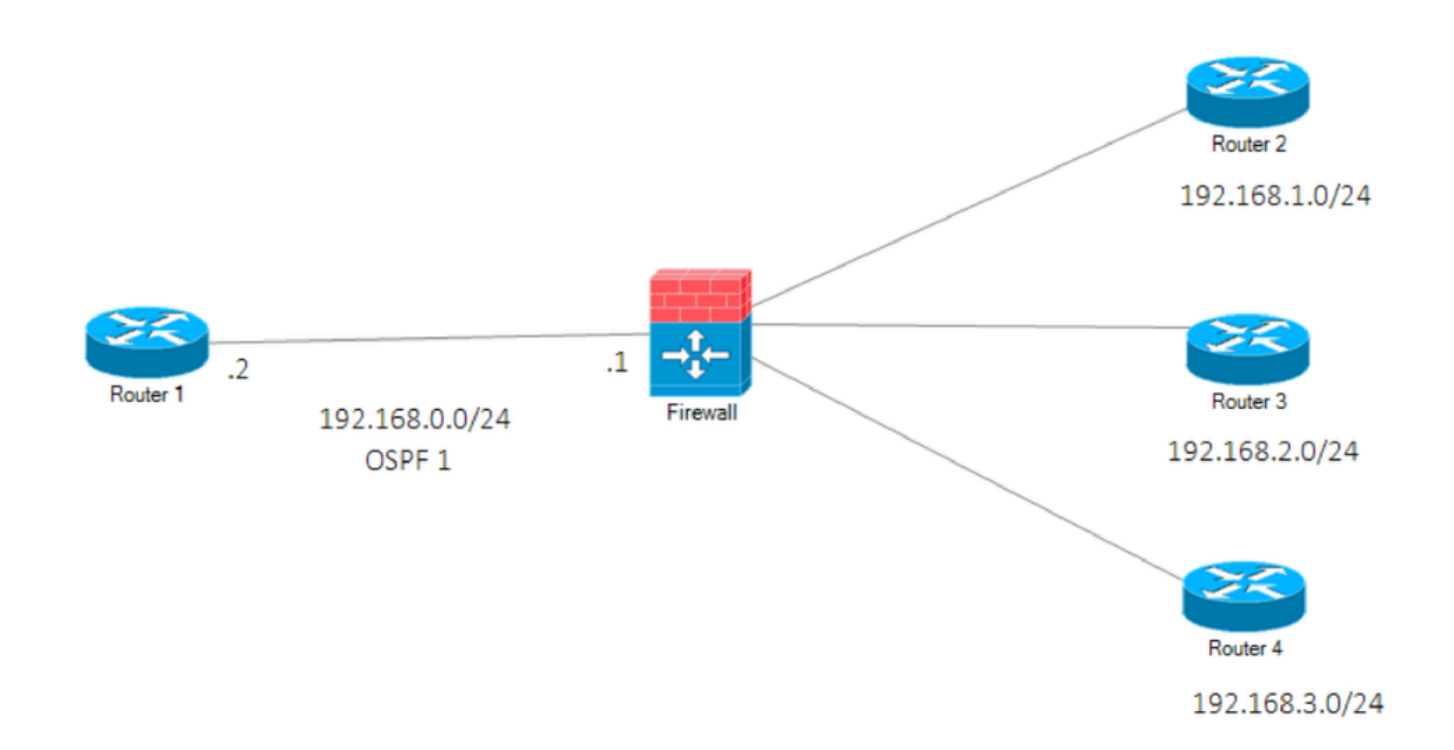

網路圖表

#### 組態

在此場景中,您正在網路圖的FTD和R1路由器上配置OSPF。 您正在FTD和路由器上為3個子網配置OSPF。

步驟 1.設定FTD上存取Smart CLI。

登入到FDM,選擇裝置:Firepower >高級配置> Smart CLI >路由>新建>增加名稱> CLI模板 •>OSPF。

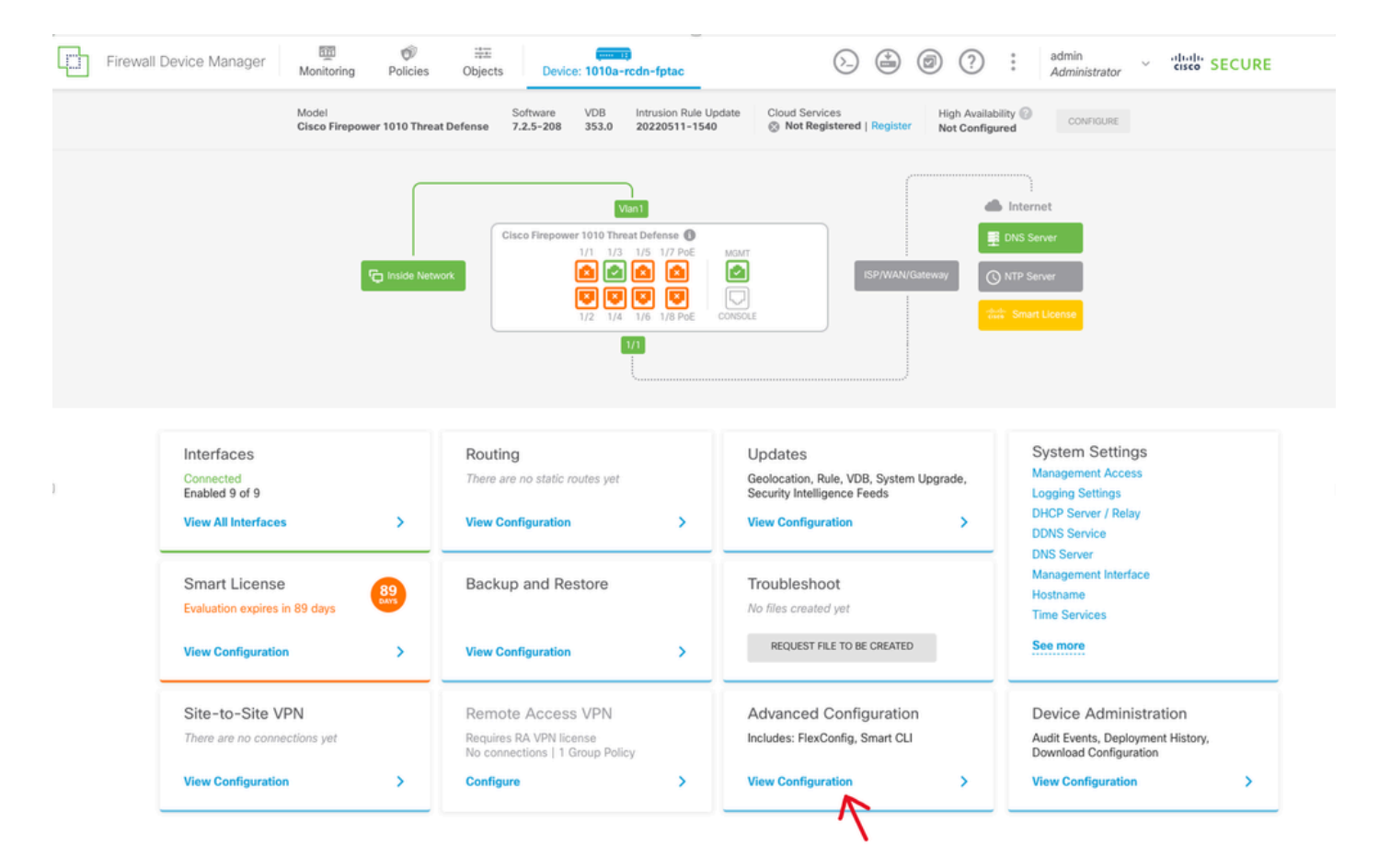

FDM GUI上的進階組態

• (訪問「路由」部分,然後使用+圖示增加。)

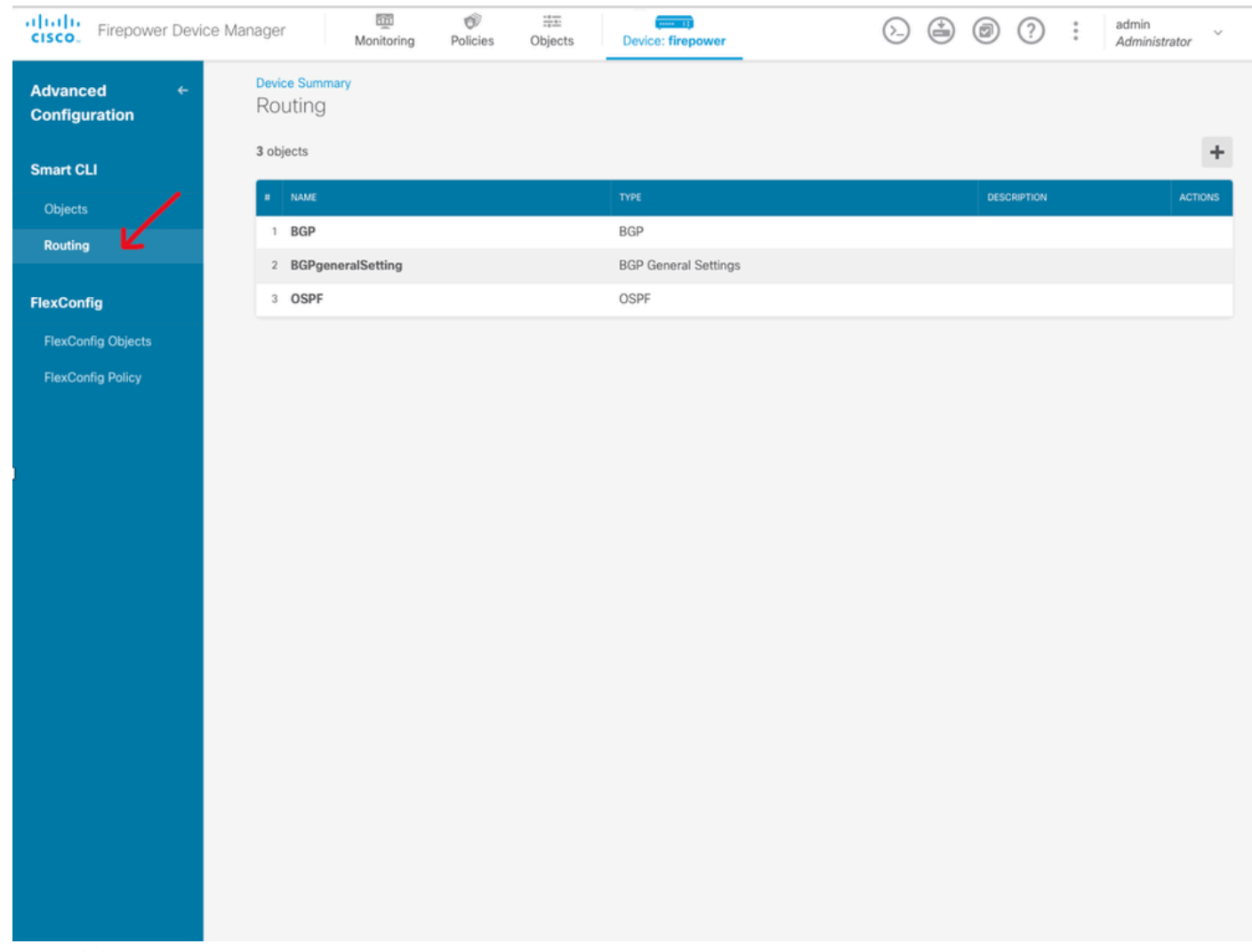

OSPF的路由選擇

- 根據網路拓撲的要求訪問每個配置模板命令。
- 使用參考的網路圖完成了文檔中的配置。

第2步:配置Smart CLI對象上的引數

## Edit OSPF Object

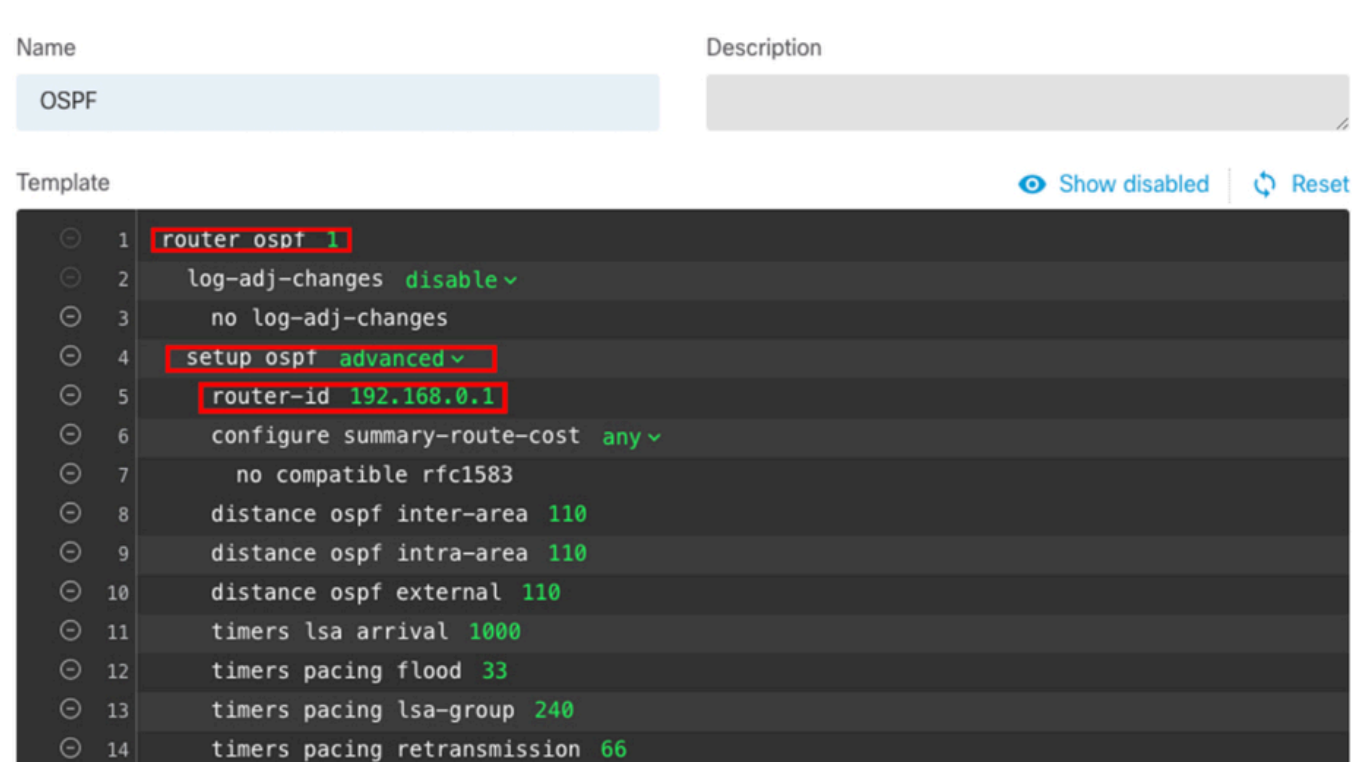

5000

default-information originate metric 1 metric-type 2 v

CANCEL

OK

OSPF的智慧CLI配置

 $\odot$  15

 $\odot$  17

 $\odot$  19

 $\odot$  20

 $\odot$  21  $\odot$  22

 $\odot$  23

 $\odot$  25

area 0

• 突出顯示的內容是根據網路圖進行的配置更改。

timers throttle lsa 0 5000

default-information originate

 $\vert$  configure area  $\theta$  properties  $\vert$ 

network  $192.168.0.0 \times area 0$ 

network  $192.168.1.0 \times area$  0 network  $192.168.2.0 \times area$  0 network  $192.168.3.0 \times area 0$ 

timers throttle spf 5000 10000 10000

default-information originate always

• 引數:OSPF進程ID、路由器ID、區域和網路正在更改。

### 第3步:部署配置更改

• 按一下Deploy圖示,該圖示在下一個映像中帶有箭頭。

 $\bullet$   $\times$ 

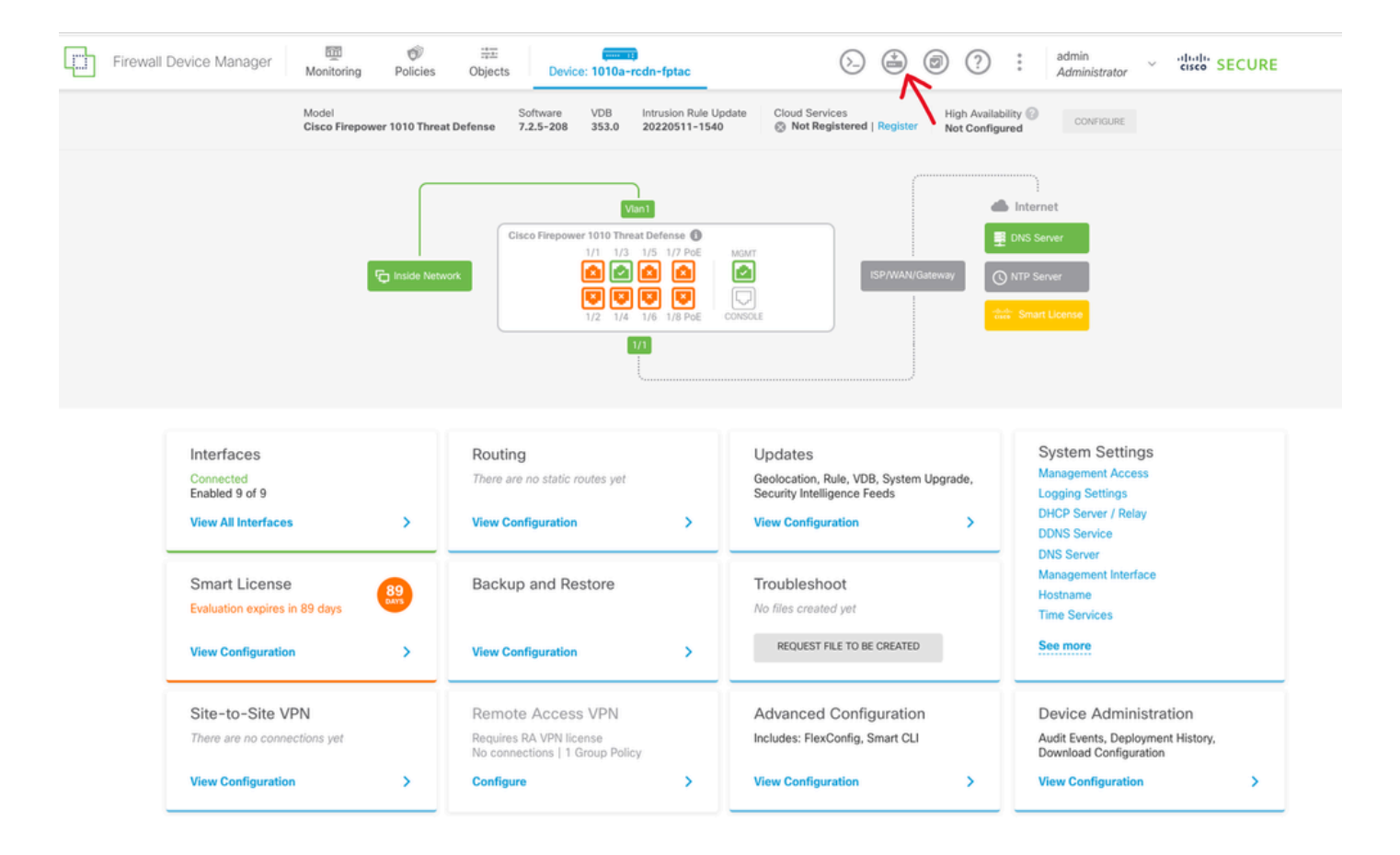

#### FDM GUI上的部署圖示

• 然後按一下Deploy Now頁籤。

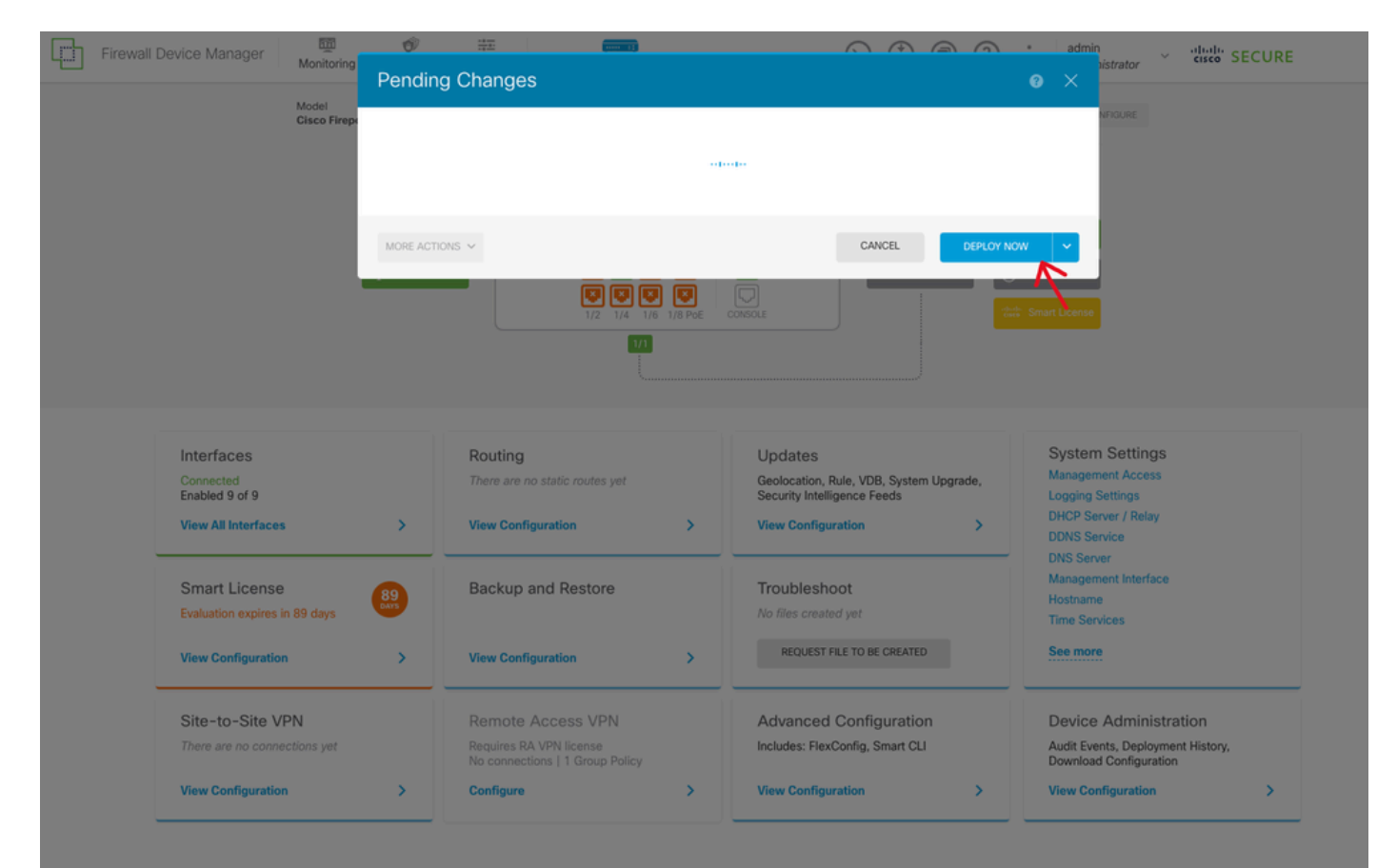

第4步: 在路由器上配置

• 將配置增加到路由器。在本場景中,您正在從網路圖配置路由器R1。請參照下一張圖片。

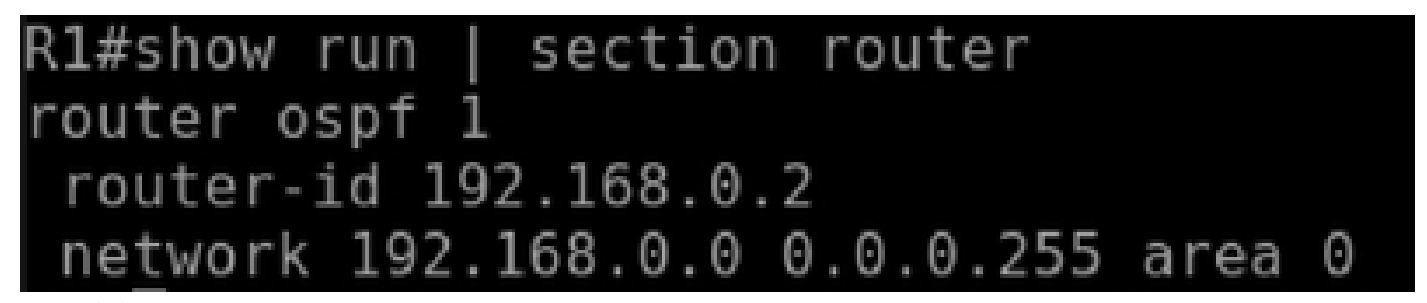

OSPF的路由器配置

第5步:驗證FTD CLI上的配置

• 在CLI上使用show run router ospf 命令進行驗證。

#### router ospf 1

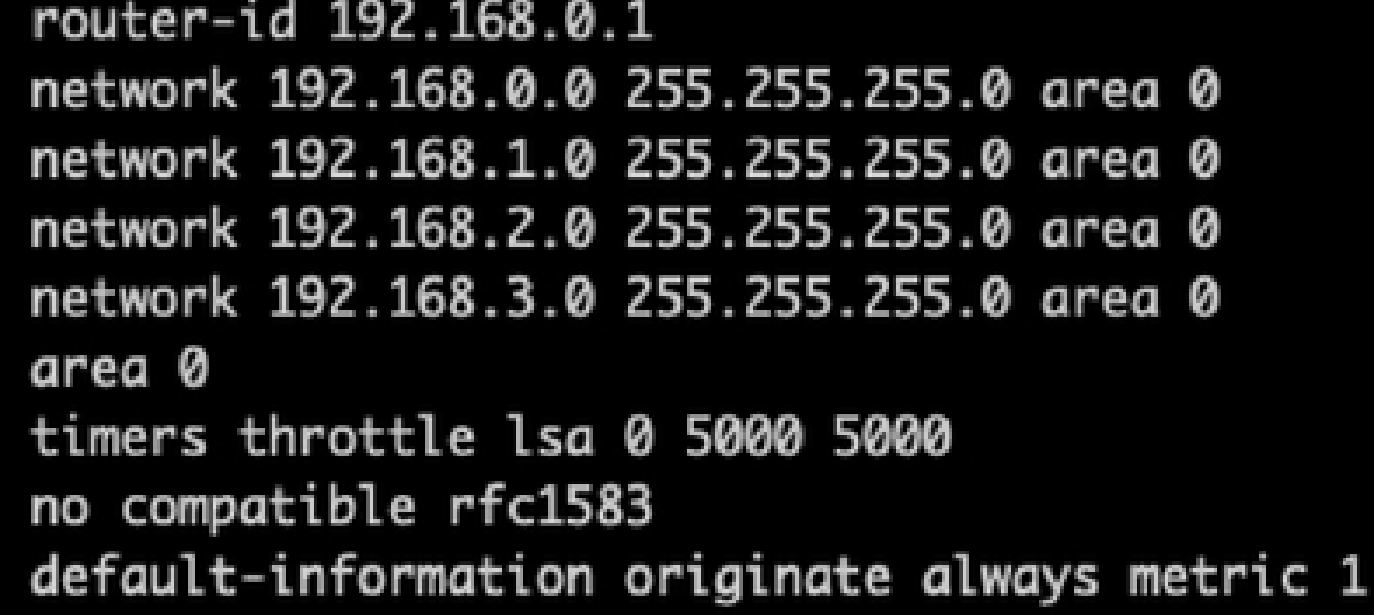

驗證FTD CLI上的組態

## 驗證

若要驗證FTD CLI上的組態:

- show route -檢查是否通告了OSPF O路由。
- show ospf neighbor

驗證路由器上的配置:

• show ip route -檢查是否通告了OSPF O路由。

• show ip ospf neighbor

#### 關於此翻譯

思科已使用電腦和人工技術翻譯本文件,讓全世界的使用者能夠以自己的語言理解支援內容。請注 意,即使是最佳機器翻譯,也不如專業譯者翻譯的內容準確。Cisco Systems, Inc. 對這些翻譯的準 確度概不負責,並建議一律查看原始英文文件(提供連結)。